# **IDEA PART B ENTITLEMENT AND EARLY CHILDHOOD SPECIAL EDUCATION (ECSE)**

**(Regular Part B, ECSE 611, & ECSE 619 FUNDING)**

# **ePeGS**

# **FY19 PAYMENT REQUEST GUIDE**

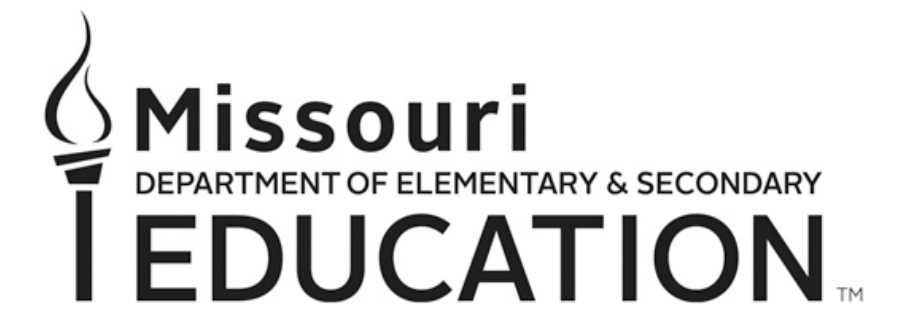

Division of Financial and Administrative Services Special Education Finance P.O. Box 480

Jefferson City, MO 65102-0480

Phone: 573-751-0622 Email: [spedfunding@dese.mo.gov](mailto:spedfunding@dese.mo.gov)

Website:<http://dese.mo.gov/financial-admin-services/special-education-finance>

The Department of Elementary and Secondary Education does not discriminate on the basis of race, color, religion, gender, national origin, age, or disability in its programs and activities. Inquiries related to Department programs and to the location of services, activities, and facilities that are accessible by persons with disabilities may be directed to the Jefferson State Office Building, Office of the General Counsel, Coordinator – Civil Rights Compliance (Title VI/Title IX/504/ADA/Age Act), 6th Floor, 205 Jefferson Street, P.O. Box 480, Jefferson City, MO 65102-0480; telephone number 573-526-4757 or TTY 800-735-2966; email civilrights@dese.mo.gov.

# **TABLE OF CONTENTS**

**INTRODUCTION**

**SECTION I: ACCESSING THE PAYMENT REQUEST**

**SECTION II: CREATING AND SUBMITTING A PAYMENT REQUEST**

**SECTION III: REVISING A PAYMENT REQUEST**

**SECTION IV: REQUESTING ADDITIONAL PAYMENTS**

# **INTRODUCTION**

The Missouri Department of Elementary and Secondary Education (DESE) has a web-based electronic Planning and electronic Grants System (ePeGS) for applications and reporting requirements of IDEA Part B Entitlement (Regular Part B), ECSE 611, and ECSE 619 Federal funds. This document is intended to provide guidance and step-by-step instructions for completing the Part B Payment Request. While each section of the guide includes information to consider when completing a payment request, more detailed information regarding Federal funding requirements can be found in the Special Education Fiscal Monitoring Guide and the General Federal Guidance found at [http://dese.mo.gov/financial-admin-services/special-education](http://dese.mo.gov/financial-admin-services/special-education-finance/fiscal-monitoring)[finance/fiscal-monitoring.](http://dese.mo.gov/financial-admin-services/special-education-finance/fiscal-monitoring)

The payment request schedule may be found at: [https://dese.mo.gov/financial-admin-services/special](https://dese.mo.gov/financial-admin-services/special-education-finance/special-education-finance-due-dates)[education-finance/special-education-finance-due-dates](https://dese.mo.gov/financial-admin-services/special-education-finance/special-education-finance-due-dates).

# **TECHNICAL ASSISTANCE CONTACT**

Additional assistance is available by contacting the Special Education Finance Technical Assistance Contact:

Betty Lohmann [Betty.Lohmann@dese.mo.gov](mailto:Betty.Lohmann@dese.mo.gov) Phone: (573) 751-6904 Fax: (573) 526-6898

# **SECTION I ACCESSING THE PAYMENT REQUEST**

# **Step 1: Log into the DESE Web Applications**

DESE Web Applications URL:<https://k12apps.dese.mo.gov/webapps/logon.asp>

Enter User Name and Password, and then click Login.

**Note: ePeGS Security Form must be completed for LEA user to access the system.** The request form will explain the various user access levels. The user must have ePeGS Special Education Part B Authorized Representative permission to be able to submit on behalf of the LEA. Click on the Login Request Forms link in the left navigation.

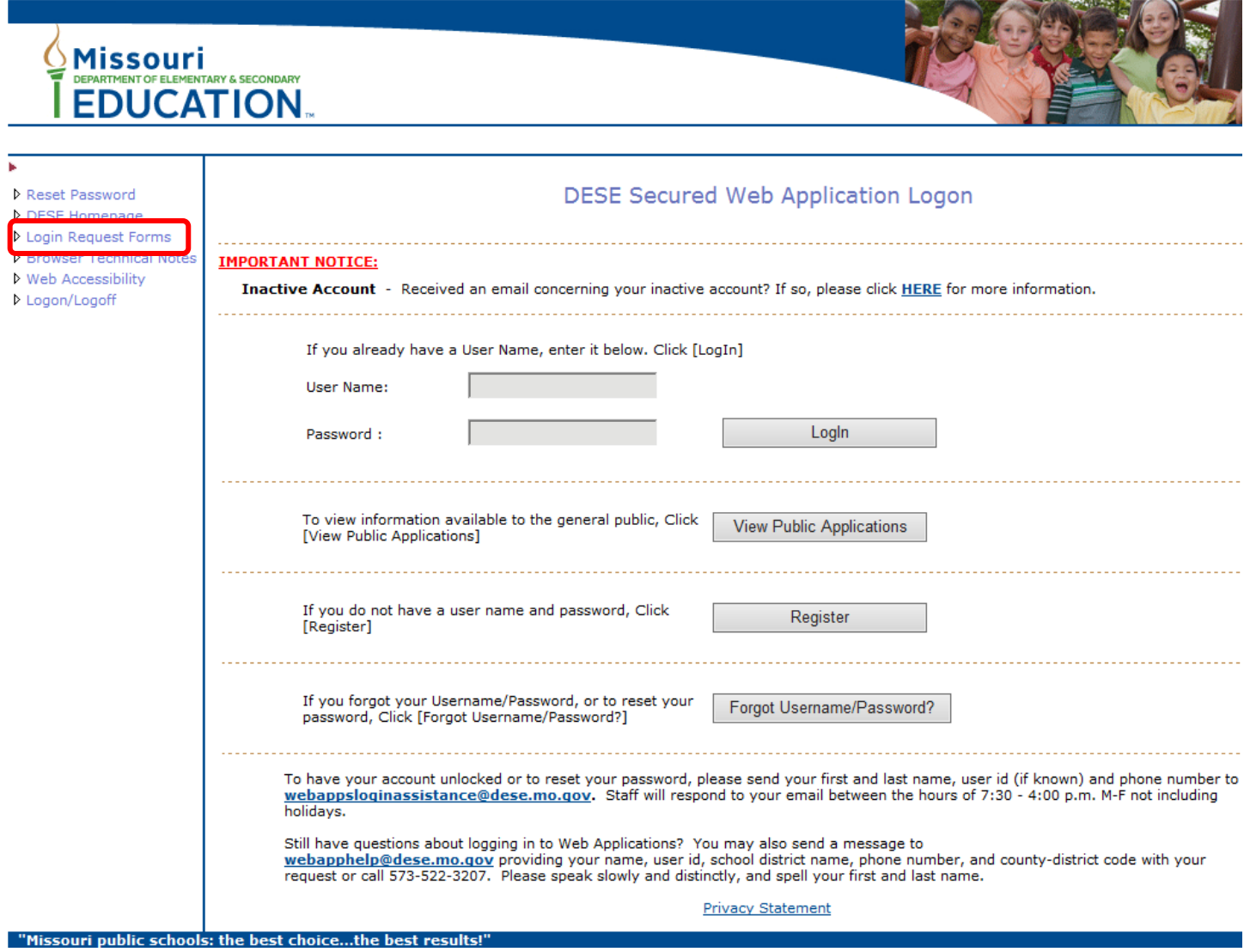

## **Step 2: Select ePeGS**

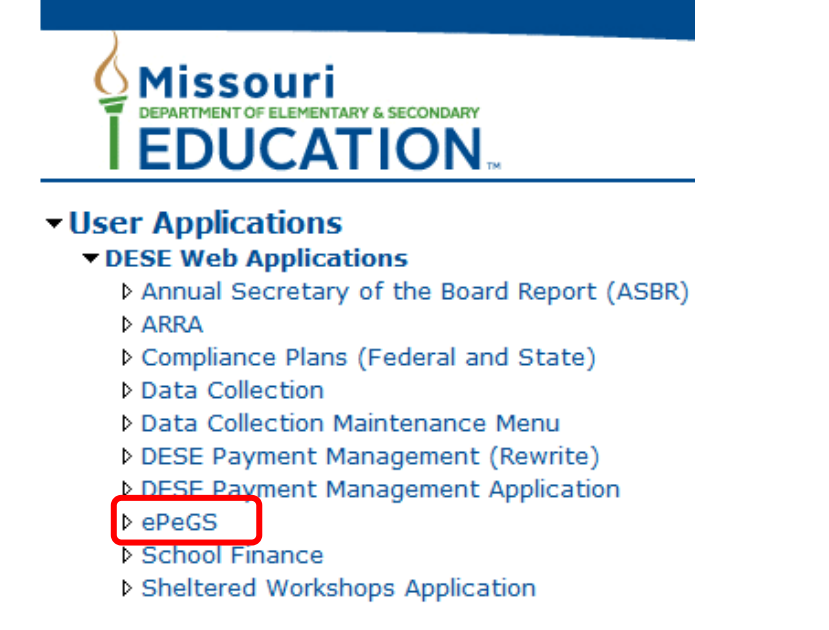

# **Step 3: Select Funding Application Menu**

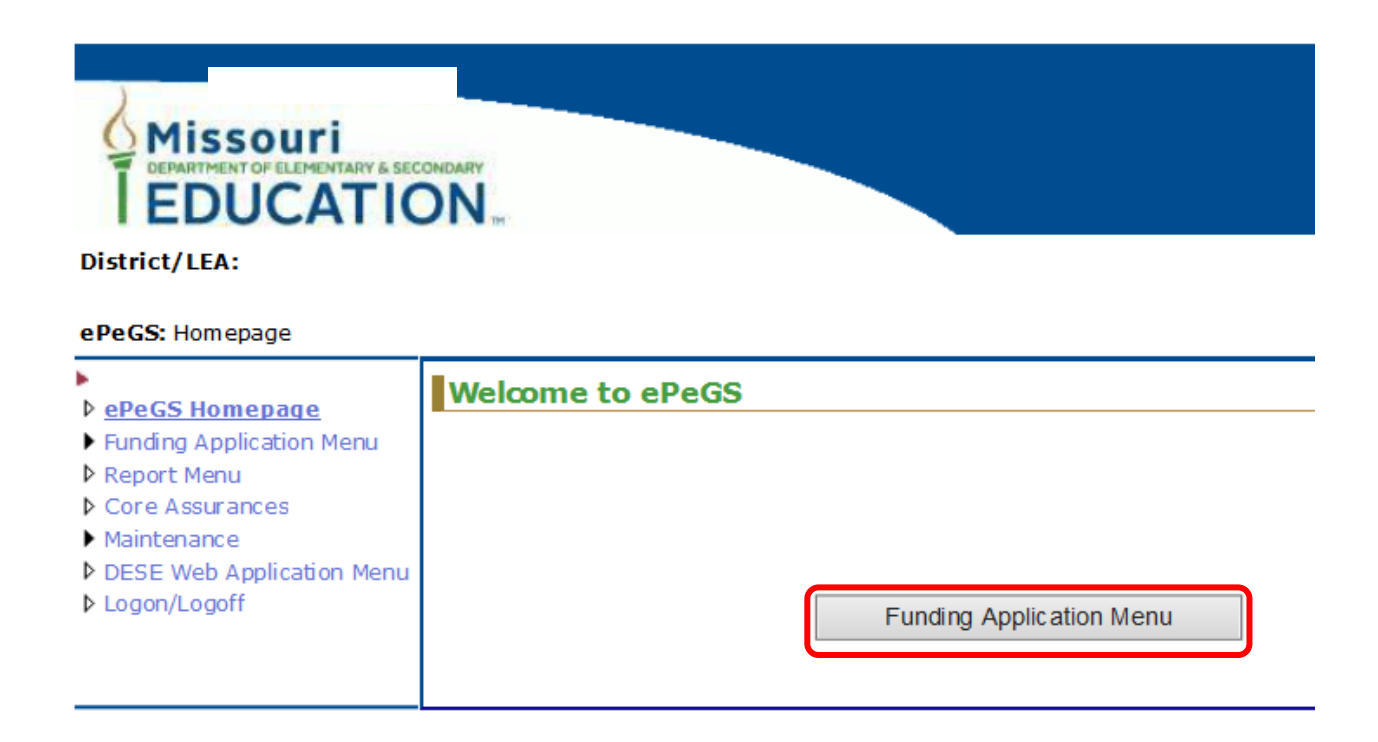

# **Step 4: Select Special Education**

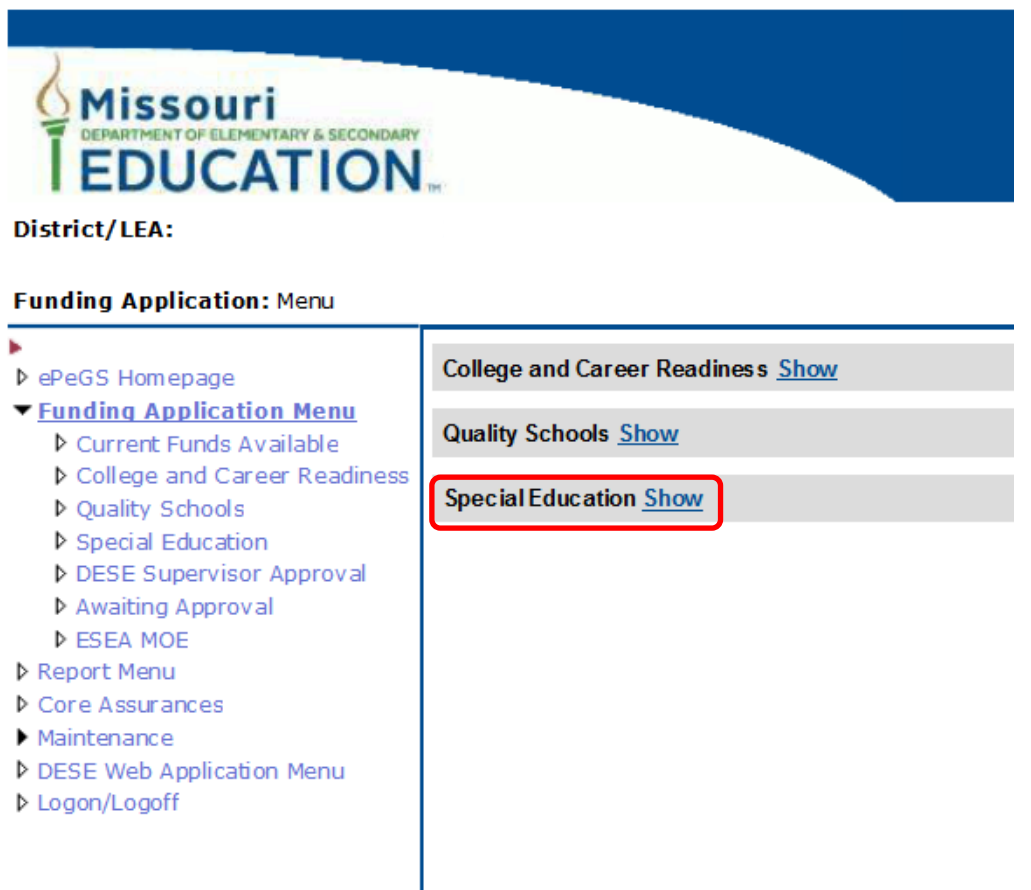

# **Step 5: Select Special Education Part B Entitlement**

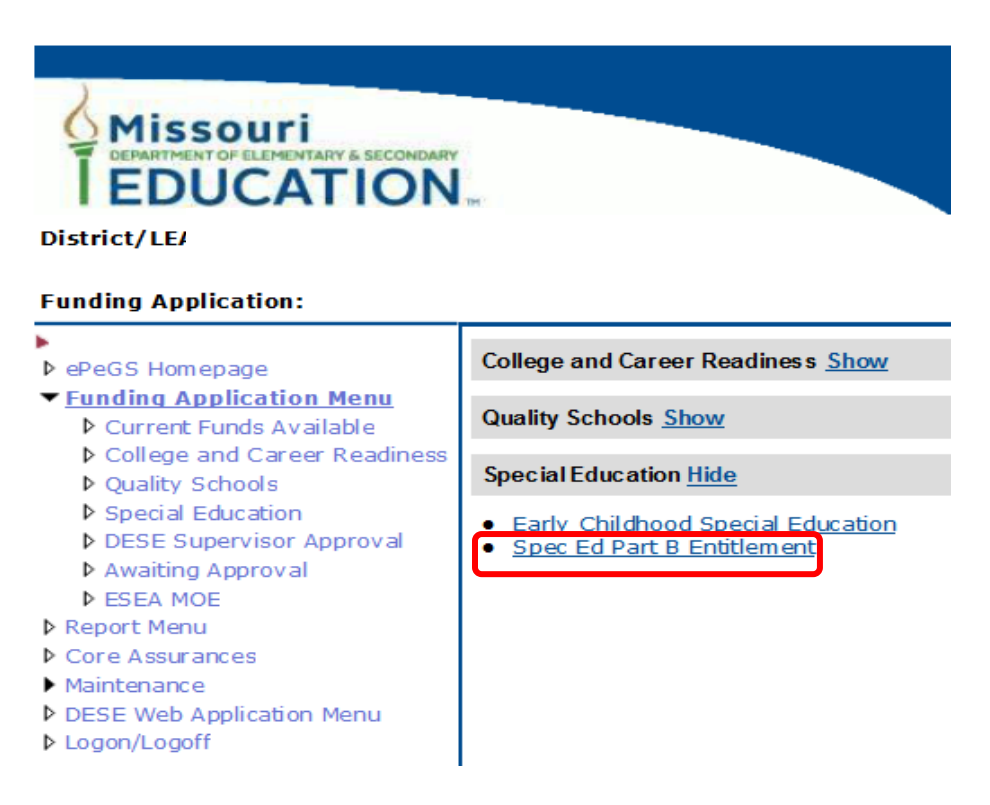

# **Step 6: Select Year from Dropdown Box**

The LEA may access the Budget Application, Payment Request, Proportionate Share Carryover Release Request, or Final Expenditure Report (FER) from the Grant Summary screen.

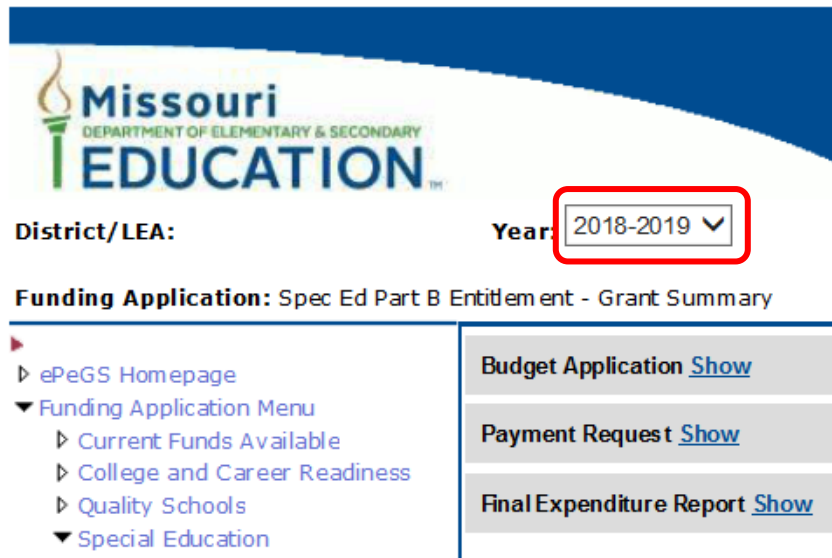

▼ Spec Ed Part B Entitlement

**SECTION II CREATING AND SUBMITTING A PAYMENT REQUEST**

# **PAYMENT REQUEST INFORMATION**

### **GUIDANCE:**

#### Completing Payment Requests

- Payment requests cannot be completed until an initial budget application for the corresponding fiscal year has been approved.
- To comply with 2 CFR Part 200.305, the department will no longer allow LEAs to include amounts on their payment requests for costs that will be paid by the time the payment is received. Instead, payments may only be requested on a reimbursement basis for the purpose and condition of the grant and include actual expenditures **up to the payment request submission date**.

Example: Payment request submitted on 10-1-18 can only include costs from last payment until 10-1-18 when the payment was submitted.

- Federal funds may be requested up to the maximum percentage of the approved budget identified in the payment schedule at [https://dese.mo.gov/financial-admin-services/special](https://dese.mo.gov/financial-admin-services/special-education-finance/special-education-finance-due-dates)[education-finance/special-education-finance-due-dates.](https://dese.mo.gov/financial-admin-services/special-education-finance/special-education-finance-due-dates)
- Expenditures in the payment request can only be requested where funds have been budgeted and expended for that fiscal year, based on the last approved budget application. For information regarding spending obligated funds in the correct grant cycle, see the Obligation of Funds and Period of Availability sections in the Special Education Fiscal Monitoring Guide at [http://dese.mo.gov/financial-admin-services/special-education-finance/fiscal-monitoring.](http://dese.mo.gov/financial-admin-services/special-education-finance/fiscal-monitoring)
- **Actual cumulative year-to-date expenditures** must be entered in the payment request grid. The ePeGS system will automatically calculate the payment request amount based on the actual cumulative year-to-date expenditures minus the amount paid to date.
- A 10% variance in the payment request amount compared to the budgeted amount is allowed for each object code (column) total. To calculate the 10% variance, take the total amount budgeted in the budget grid and multiply by 10%. This is the calculated amount that each object code (column) total of expenditures can be increased from the original budgeted column total. If any object code (column) expenditure totals exceed the calculated 10% variance, a budget revision must be created and approved prior to submitting the payment request.
- Any current year proportionate share funds not expended must be carried over to the next fiscal year and cannot be included in the payment request amount. More information regarding proportionate share can be found at [http://dese.mo.gov/financial-admin-services/special](http://dese.mo.gov/financial-admin-services/special-education-finance/part-b-proportionate-share)[education-finance/part-b-proportionate-share.](http://dese.mo.gov/financial-admin-services/special-education-finance/part-b-proportionate-share)

#### Regular Part B

• The Regular Part B amount spent must be reported in the top portion of the grid under the appropriate function code, or function code range, and object code. All K-12 special education expenditures with source code 4, project code 44100 should be reported in this portion of the payment request grid.

- LEAs that have a prior year December 1 3-5PK child count will have an ECSE 611 amount. These are Federal funds that LEAs can spend to serve 3-5 year-old students with disabilities in the ECSE program. All ECSE expenditures with source code 4, project code 44200 should be reported in the ECSE 611 row of the payment request grid.
- LEAs that have a Kindergarten grade level will have an ECSE 619 amount. These are funds that LEAs can spend to serve 3-5 year-old students with disabilities in the ECSE program. If LEAs do not have any ECSE costs, these funds may be spent on serving 5-year-old students with disabilities in Kindergarten, professional development for staff providing services to 5-year-old students with disabilities in Kindergarten, or on child find costs. All ECSE expenditures with source code 4, project code 44201 should be reported in the ECSE 619 row of the payment request grid.
- Information regarding ECSE Federal Funding can be found in the ECSE Federal Funding FAQ at [https://dese.mo.gov/financial-admin-services/special-education-finance/early-childhood-special](https://dese.mo.gov/financial-admin-services/special-education-finance/early-childhood-special-education-ecse-finance)[education-ecse-finance.](https://dese.mo.gov/financial-admin-services/special-education-finance/early-childhood-special-education-ecse-finance)

### Submitting Payment Requests

- Payments may be requested twice a month. Payment requests are due on the first day and/or 20<sup>th</sup> of each month by 11:59 regardless of the day of the week. Payment request deadlines can be found at [https://dese.mo.gov/financial-admin-services/special-education-finance/special](https://dese.mo.gov/financial-admin-services/special-education-finance/special-education-finance-due-dates)[education-finance-due-dates.](https://dese.mo.gov/financial-admin-services/special-education-finance/special-education-finance-due-dates)
- If the LEA is notified they have been placed on the Cash Management Plan [\(http://dese.mo.gov/financial-admin-services/cash-management-plan\)](http://dese.mo.gov/financial-admin-services/cash-management-plan), the LEA must submit the ePeGS Part B payment request and Cash Management Payment Request Supporting Documentation Form a couple weeks prior to the payment request due date to allow for review of documentation.
- Payment requests cannot be submitted if a corresponding fiscal year budget application is in submitted status.
- Payment requests cannot be submitted if the corresponding fiscal year FER is in a closed status (submitted, approved, or processed).

#### General Information

- Payments may be suspended from processing if:
	- o The prior year Part B Final Expenditure Report (FER) has not been submitted and is past the due date.
	- o The self-assessment for applicable LEAs has not been submitted and is past the due date.

### ECSE

# **INSTRUCTIONS AND SCREEN SHOTS**

# **Step 1: Select Payment Request -**

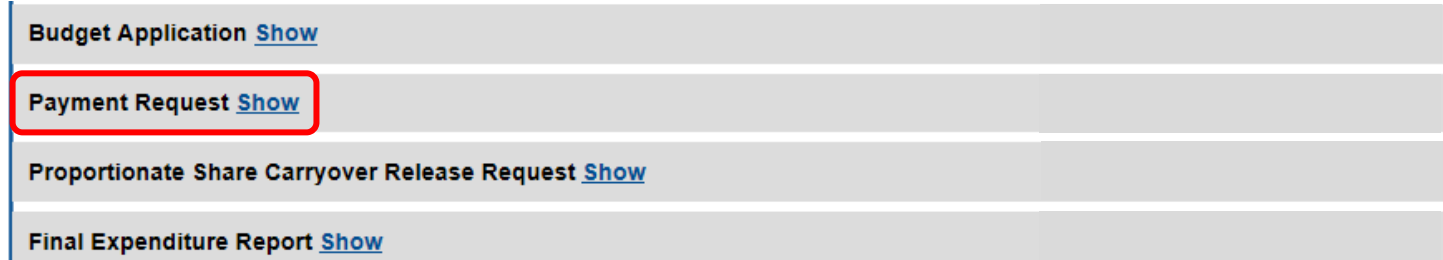

# **Step 2: Click Create Payment Request**

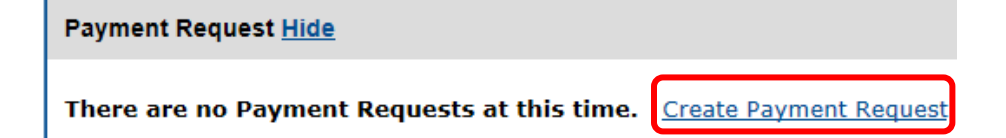

### **Step 3: Enter Year-to-Date Part B Expenditures**

Expenditures amounts entered in the payment grid may only:

- o Be entered where funds have been budgeted in the last approved budget application.
- o Include **actual cumulative year-to-date expenditures up to the payment request submission date**. The ePeGS system will automatically calculate the payment request amount based on the actual cumulative year-to-date expenditures minus the amount paid to date.

Payment Grid - IDEA Part B Federal Entitlement Payment Request Amounts will be automatically calculated based on actual cumulative expenditure data. The formula used to calculate the payment request amount is: Actual Cumulative Program Year Expenditure to Date - Amount Paid to Date Expenditure cells will be graved out where \$0.00 has been budgeted. **Current Funds Available:**  $$515,934.12$ Amount Budgeted (REVISION 1): \$515,929.93

Amount Paid To Date: \$91,866.98 Balance Available:<br>Monthly Payment Amount:  $$ 384,255.95$ Administration Costs Rate: 0.00 % Restricted Costs Rate: 3.19 %

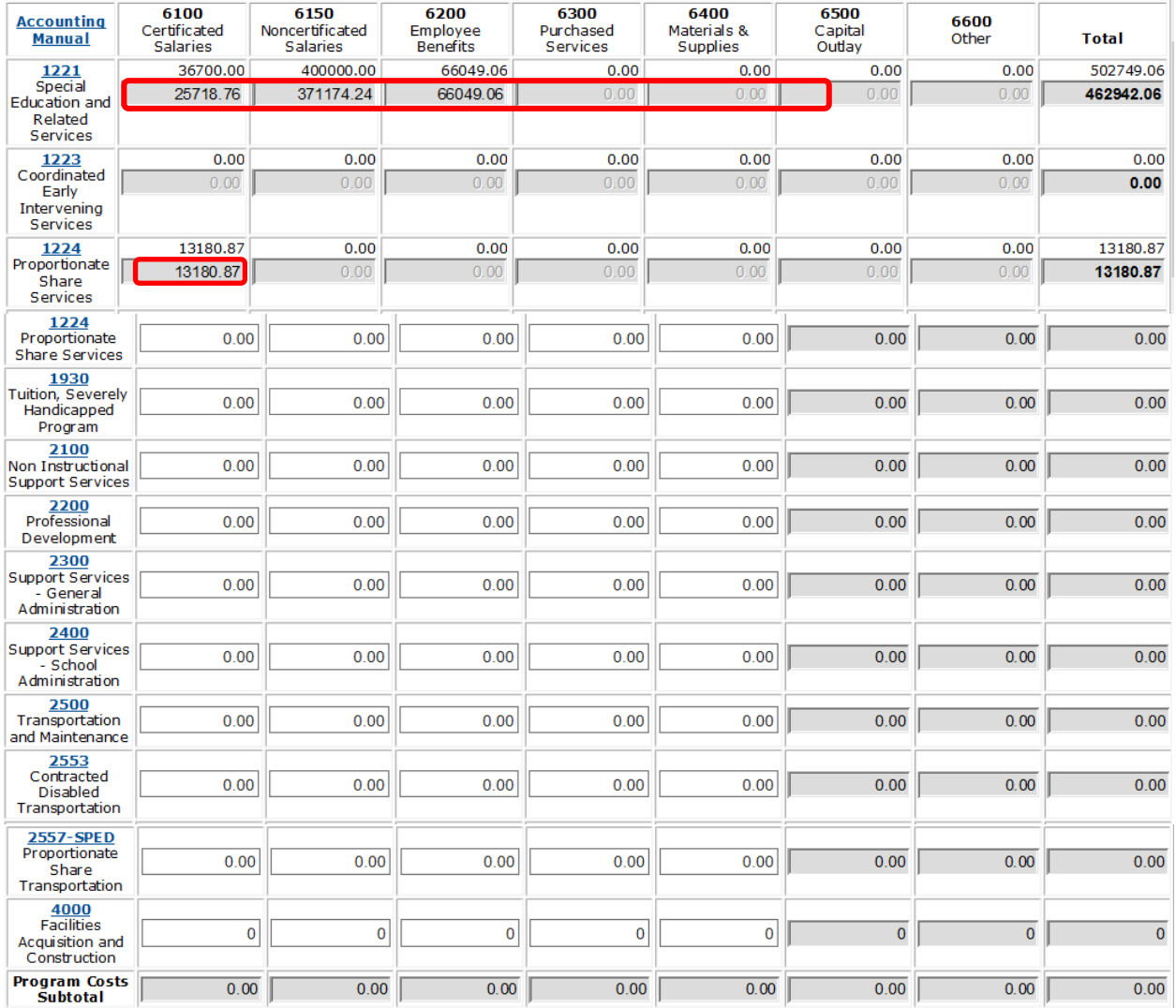

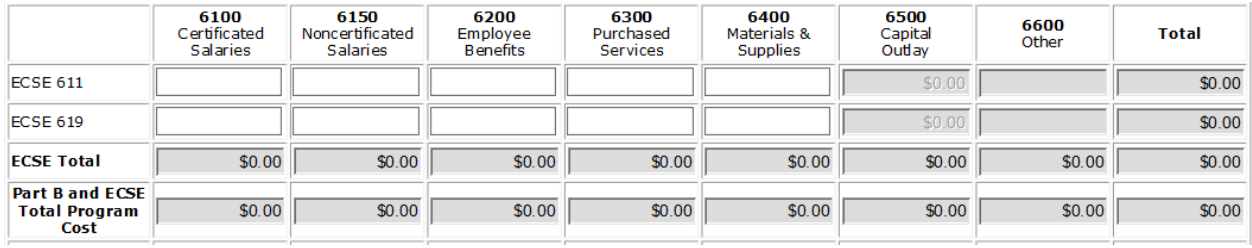

## **Step 4: Click Save to Calculate Payment Amount**

# **Step 5: Check Certification Box and Save**

Enter any comments in the LEA Comment box, check the assurance box and click Save for the Submit button to appear.

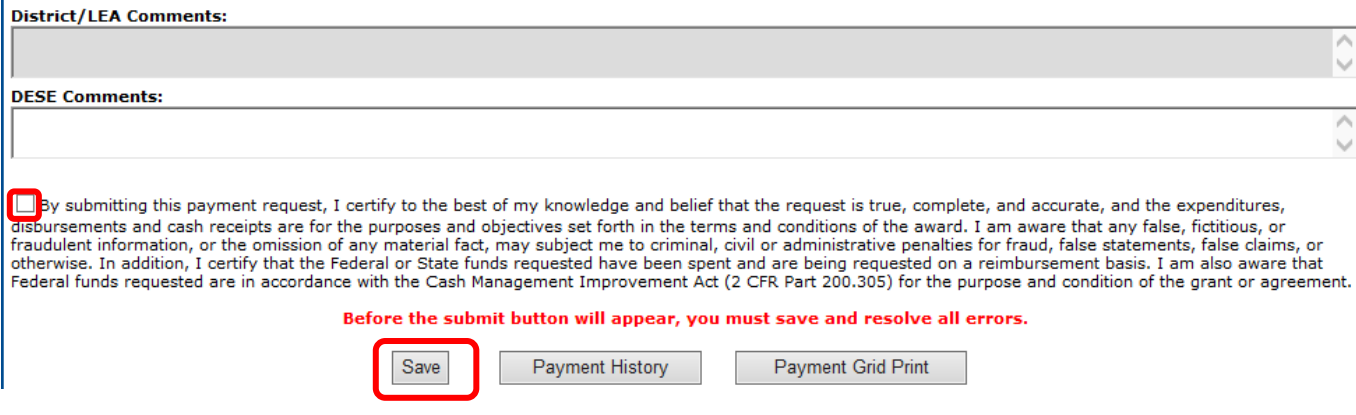

### **Step 6: Submit Payment Request**

If the Edit button appears, view the edits by clicking the button and fix all hard errors (hard errors will be indicated with an (E) before resaving and submitting.

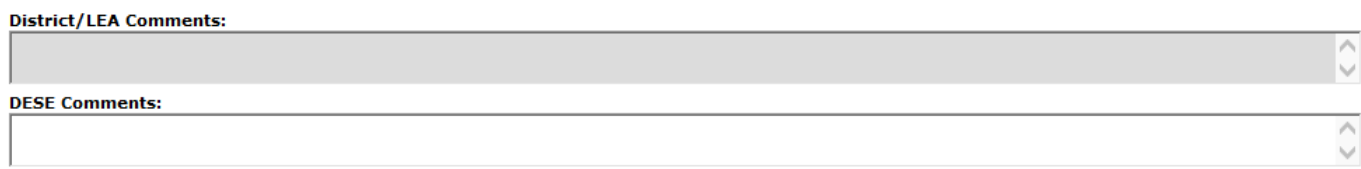

√ By submitting this payment request, I certify to the best of my knowledge and belief that the request is true, complete, and accurate, and the expenditures, disbursements and cash receipts are for the purposes and objectives set forth in the terms and conditions of the award. I am aware that any false, fictitious, or fraudulent information, or the omission of any material fact, may subject me to criminal, civil or administrative penalties for fraud, false statements, false claims, or otherwise. In addition, I certify that the Federal o Federal funds requested are in accordance with the Cash Management Improvement Act (2 CFR Part 200.305) for the purpose and condition of the grant or agreement.

Before the submit button will appear, you must save and resolve all errors.

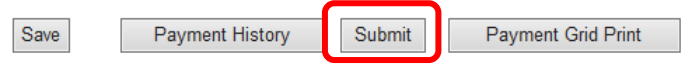

# **Step 7: Receive Approval/Disapproval Notification**

The LEA will receive an automated email from DESE Special Education Finance indicating if the payment was approved or disapproved. The email will be sent to the special education contact listed on Core Data Screen 3. Please note that DESE Special Education Finance cannot change to whom this information is sent. **The LEA must ensure that contact information as reported in August Cycle Core Data Screen 3 is accurate and up-to-date.** If the payment request is disapproved, log back in to make necessary corrections and resubmit.

# **SECTION III REVISING A PAYMENT REQUEST**

# **PAYMENT REVISION INFORMATION**

# **GUIDANCE**

- If the LEA needs to revise a payment request while it is in submitted/approved status, the LEA will need to contact their DESE technical assistant contact for assistance.
- Revising a payment request will put the payment back in created status and it will not be processed until it is resubmitted and approved.

# **INSTRUCTIONS AND SCREEN SHOTS**

### **Step 1: Revise the Payment Request**

Once the LEA contacts their DESE technical assistant contact, the DESE contact will open the submitted/approved payment request. This will show the payment request in Created status and will allow the LEA to revise the payment request grid where needed using the steps in Section II of this guide.

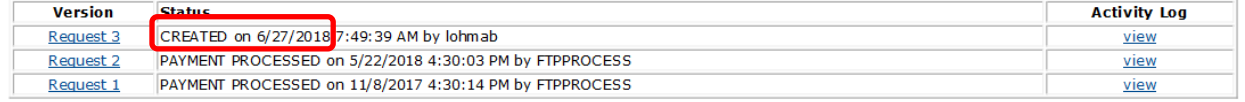

## **Step 2: Submit Payment Request**

After all hard errors have been corrected, click Save for the Submit button to appear.

# **SECTION IV REQUESTING ADDITIONAL PAYMENTS**

# **Step 1: Select Payment Request**

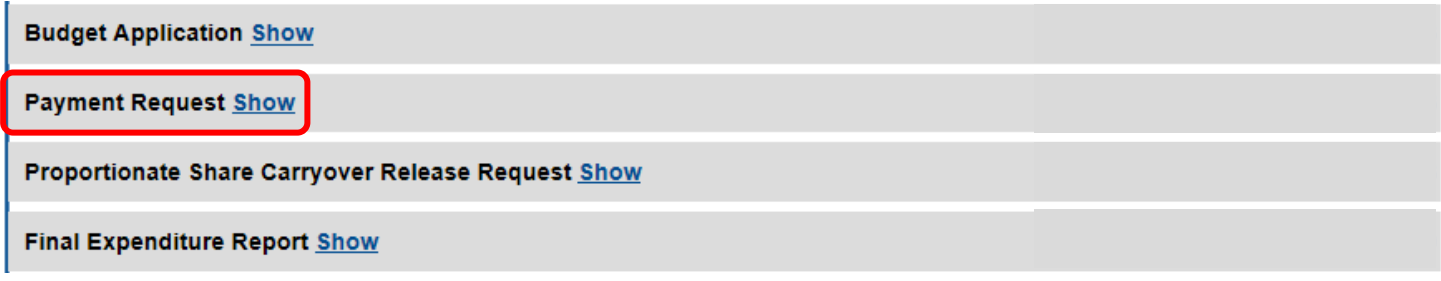

# **Step 2: Create Payment Request**

Click Create Payment Request to open a new request. This can only be done after the last payment has been processed.

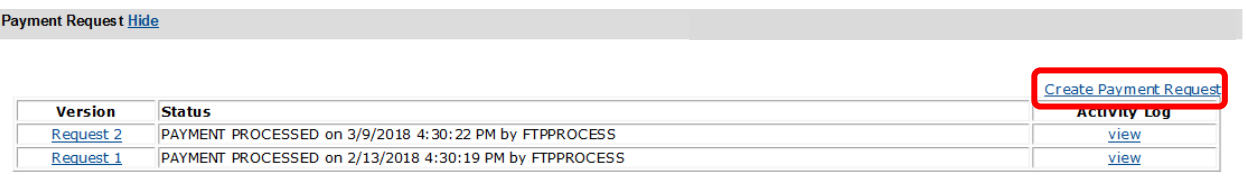

# **Step 3: Complete Payment Request**

Complete the payment request using the steps in Section II of this guide.

## **Step 4: Submit Payment Request**

After all hard errors have been corrected click the Submit button.